# 在FMC中使用Packet Tracer工具重播数据包

### 目录

简介 先决条件 要求 使用的组件 使用FMC上提供的Packet Tracer工具重播数据包 使用PCAP文件重播数据包 使用此选项的限制 相关文档

# 简介

本文档介绍如何使用FMC GUI Packet Tracer工具在FTD设备中重播数据包。

# 先决条件

#### 要求

Cisco 建议您了解以下主题:

- Firepower技术知识
- 了解通过防火墙的数据包

#### 使用的组件

- 思科安全防火墙管理中心(FMC)和思科防火墙威胁防御(FTD) 7.1版或更高版本。
- PCAP格式的数据包捕获文件

本文档中的信息都是基于特定实验室环境中的设备编写的。本文档中使用的所有设备最初均采用原 始(默认)配置。如果您的网络处于活动状态,请确保您了解所有命令的潜在影响。

### 使用FMC上提供的Packet Tracer工具重播数据包

1. 登录FMC GUI。转至Devices > Troubleshoot > Packet Tracer。

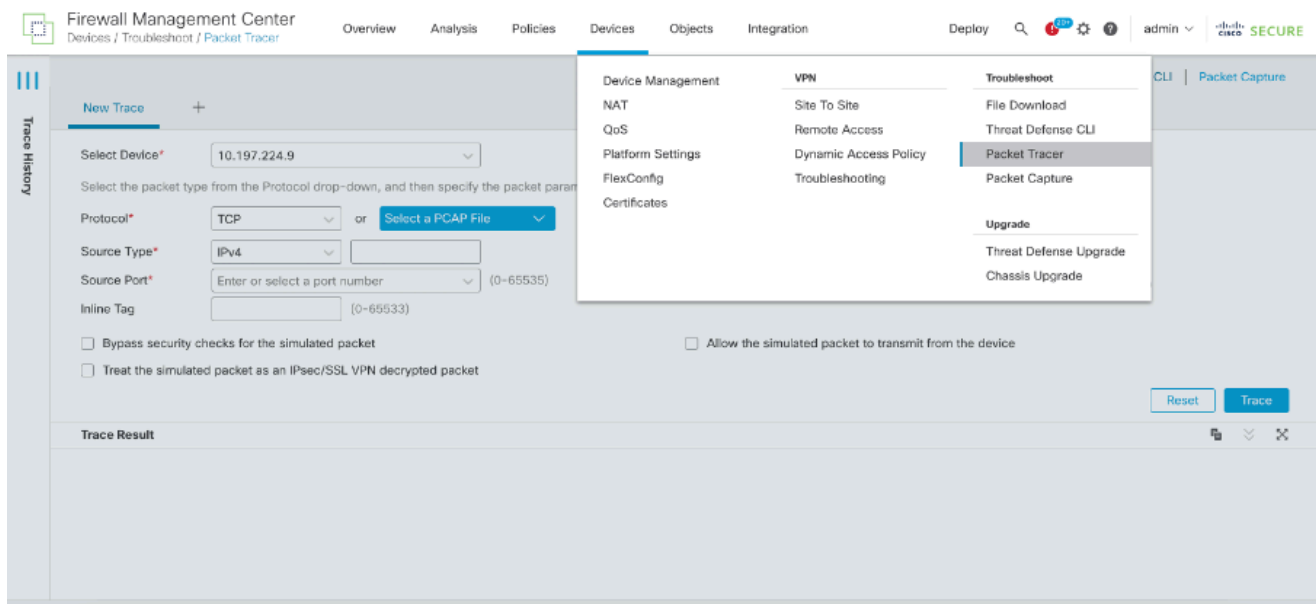

### 2. 提供源、目标、协议和入口接口的详细信息。点击Trace。

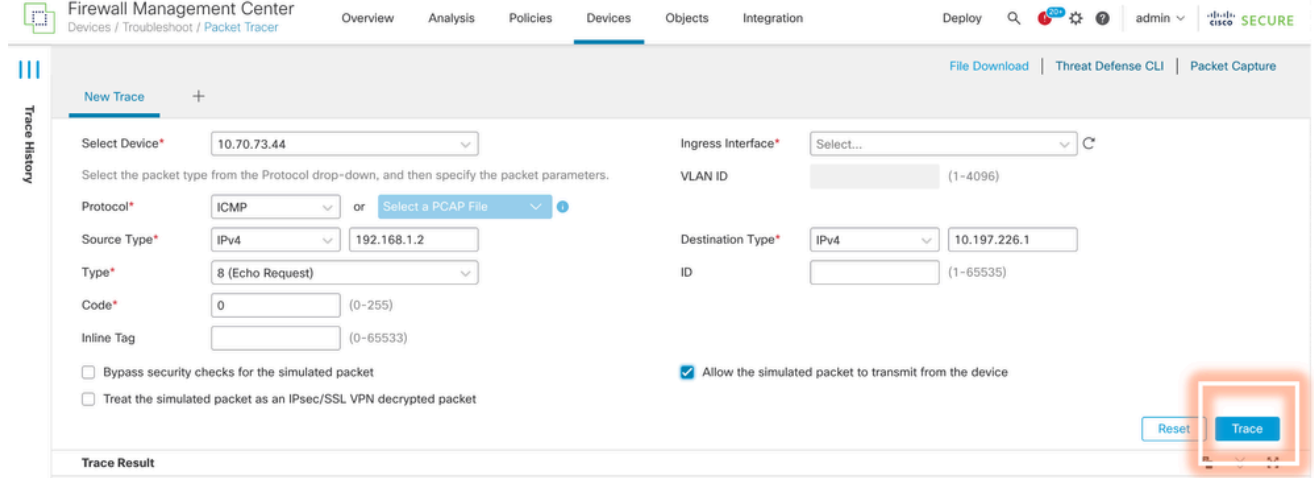

3. 使用Allow the simulated packet to transmit from the device选项,从设备重播此数据包。 4. 请注意,数据包已丢弃,因为访问控制策略中配置了一条用于丢弃ICMP数据包的规则。

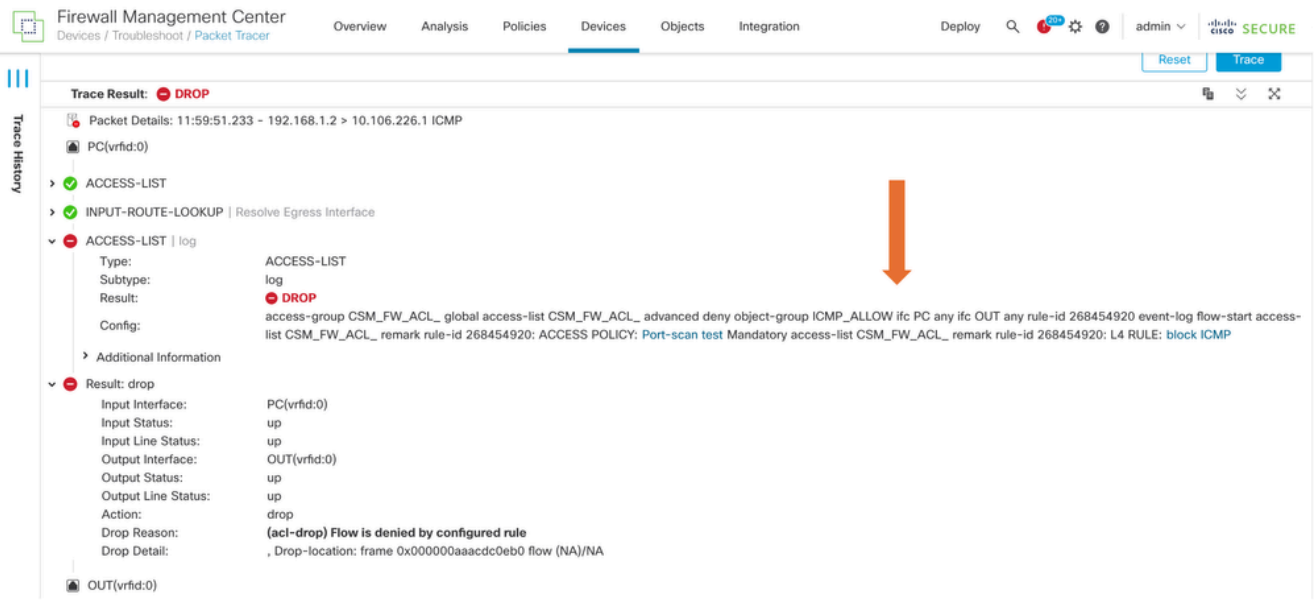

### 5. 此Packet Tracer使用TCP数据包跟踪的最终结果(如图所示)。

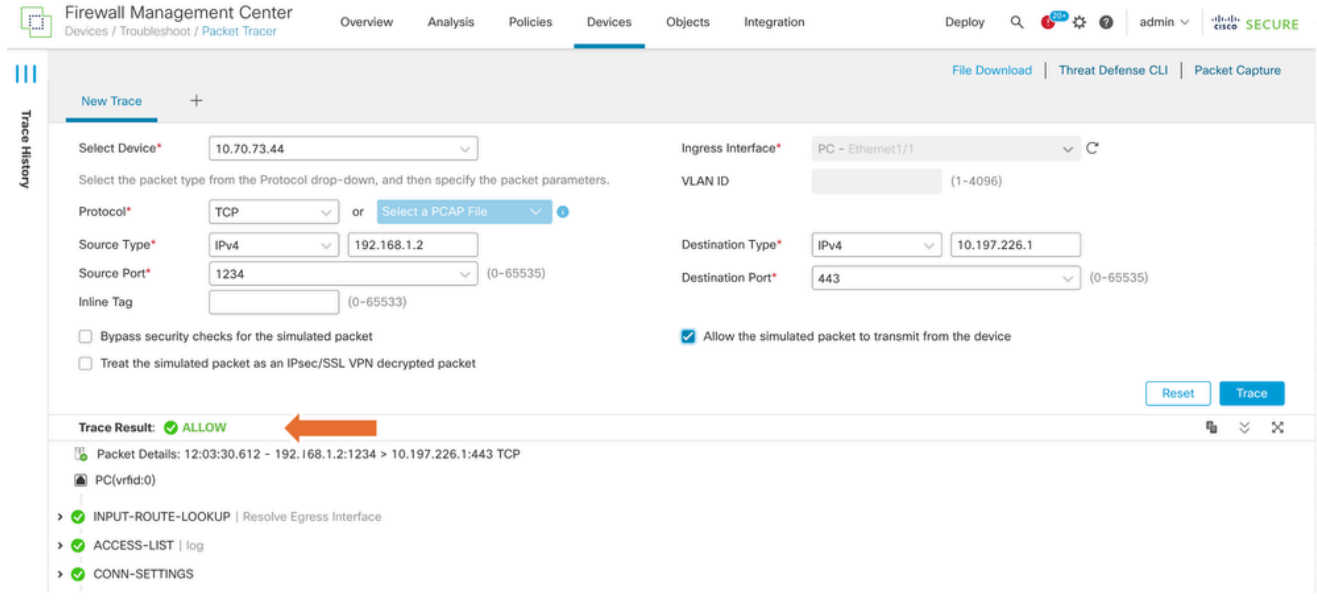

# 使用PCAP文件重播数据包

您可以使用Select a PCAP File(选择PCAP文件)按钮上传pcap文件。然后选择Ingress接口并点 击Trace。

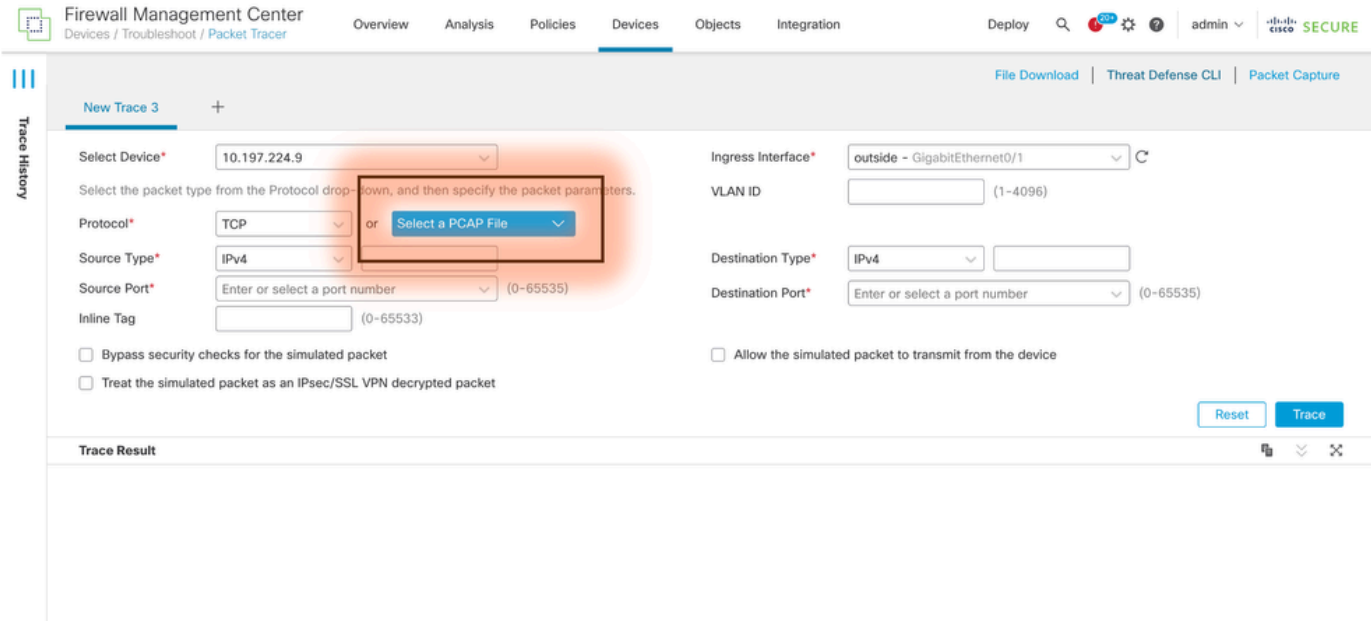

### 使用此选项的限制

- 1. 我们只能模拟TCP/UDP数据包。
- 2. PCAP文件中支持的最大数据包数为100。
- 3. Pcap文件大小必须小于1 MB。
- 4. PCAP文件名不能超过64个字符(包括扩展名),并且只能包含字母数字、特殊字符("。"、"-"、"\_")或两者。
- 5. 当前仅支持单个流数据包。

#### 跟踪3将丢弃原因显示为无效IP报头

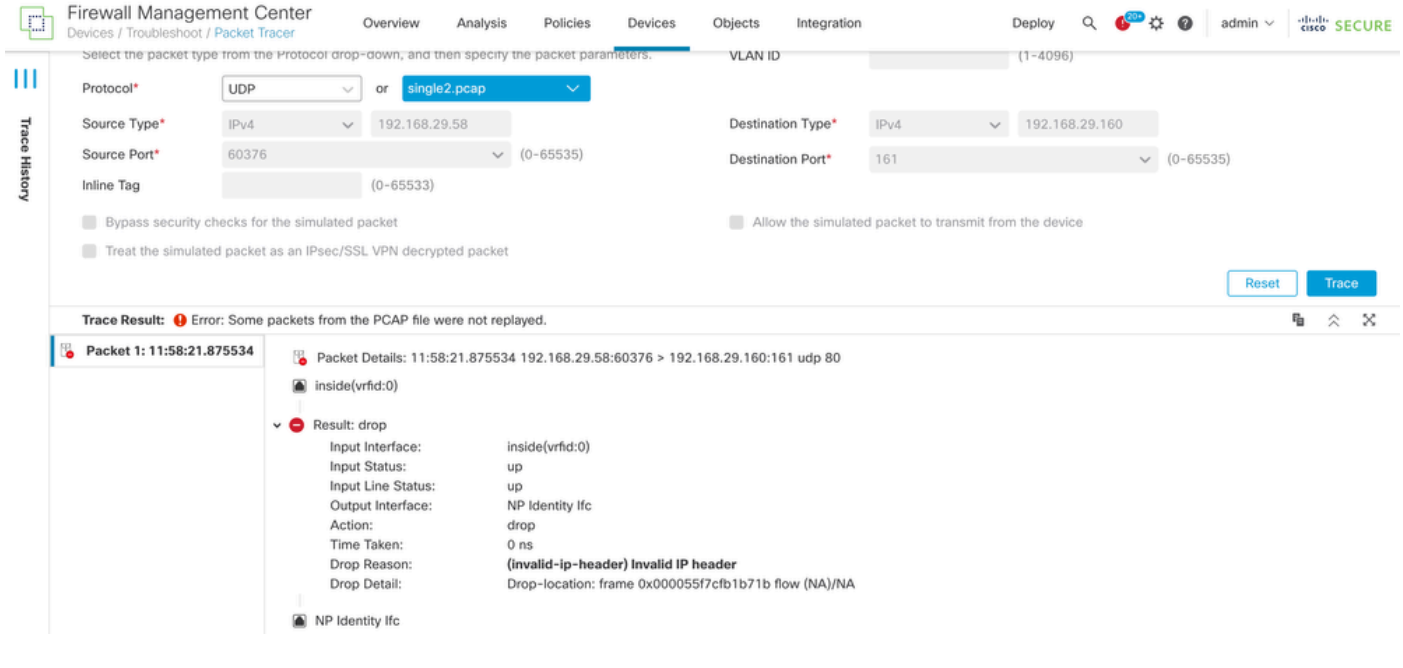

# 相关文档

有关数据包捕获和跟踪器的详细信息,请参阅[Cisco Live文档](https://www.ciscolive.com/c/dam/r/ciscolive/emea/docs/2024/pdf/BRKSEC-3533.pdf)。

#### 关于此翻译

思科采用人工翻译与机器翻译相结合的方式将此文档翻译成不同语言,希望全球的用户都能通过各 自的语言得到支持性的内容。

请注意:即使是最好的机器翻译,其准确度也不及专业翻译人员的水平。

Cisco Systems, Inc. 对于翻译的准确性不承担任何责任,并建议您总是参考英文原始文档(已提供 链接)。